## Image Quality/Size and Number of Exposures Remaining

The following table shows the approximate number of pictures that can be stored in internal memory and on a 256-megabyte memory card at different image modes.

| Image mode                              |                  | Memory                  |                         | Memory card |
|-----------------------------------------|------------------|-------------------------|-------------------------|-------------|
| Image size                              | lmage<br>quality | About 32 MB<br>(for P1) | About 16 MB<br>(for P2) | 256 MB      |
| <u>[8</u> M                             | FINE             | XXX                     | XXX                     | XXX         |
| 3264 × 2448<br>(default setting         | NORMAL           | XXX                     | XXX                     | XXX         |
| for P1)                                 | BASIC            | XXX                     | XXX                     | XXX         |
| <u></u> _5M                             | FINE             | XXX                     | XXX                     | XXX         |
| 2592 × 1944<br>(default setting         | NORMAL           | XXX                     | XXX                     | XXX         |
| for P2)                                 | BASIC            | XXX                     | XXX                     | XXX         |
|                                         | FINE             | XXX                     | XXX                     | XXX         |
| <u>[3</u> M<br>2048 × 1536              | NORMAL           | XXX                     | XXX                     | XXX         |
| 2040 ~ 1550                             | BASIC            | XXX                     | XXX                     | XXX         |
| -014                                    | FINE             | XXX                     | XXX                     | XXX         |
| _ <u>_2M</u><br>1600 × 1200             | NORMAL           | XXX                     | XXX                     | XXX         |
| 1000 % 1200                             | BASIC            | XXX                     | XXX                     | XXX         |
|                                         | FINE             | XXX                     | XXX                     | XXX         |
| _ <u>1</u> M<br>1280 × 960              | NORMAL           | XXX                     | XXX                     | XXX         |
| 1200 / 500                              | BASIC            | XXX                     | XXX                     | XXX         |
|                                         | FINE             | XXX                     | XXX                     | XXX         |
| <u>P</u> C<br>1024 × 768                | NORMAL           | XXX                     | XXX                     | XXX         |
|                                         | BASIC            | XXX                     | XXX                     | XXX         |
| -TV                                     | FINE             | XXX                     | XXX                     | XXX         |
| <u>T۷</u><br>640 × 480                  | NORMAL           | XXX                     | XXX                     | XXX         |
|                                         | BASIC            | XXX                     | XXX                     | XXX         |
| [ <u>3:2</u><br>3264 × 2176<br>(for P1) | FINE             | XXX                     | XXX                     | XXX         |
|                                         | NORMAL           | XXX                     | XXX                     | XXX         |
|                                         | BASIC            | XXX                     | XXX                     | XXX         |
| <u>3:2</u><br>2592 × 1728               | FINE             | XXX                     | XXX                     | XXX         |
|                                         | NORMAL           | XXX                     | XXX                     | XXX         |
| (for P2)                                | BASIC            | XXX                     | XXX                     | XXX         |

• If memory remains for more than 999 pictures, camera exposure count display will show 999.

• The number of exposures remaining varies widely, depending on the type of memory card, the nature of JPEG compression, or the content of the image.

# ISO Taking Pictures Using Sensitivity: Setting Sensitivity

Sensitivity is a measure of how sensitive the camera reacts to light. As the sensitivity is increased, the amount of light required for a certain exposure is decreased, allowing for faster shutter speeds. This is recommended when taking pictures in places under low light or of moving subjects. However, noise in the form of randomly-spaced, brightly colored pixels may appear.

In **P** and **A** modes, sensitivity can be selected from the following options:

|             | Option                    | Description                                                                                                    |  |
|-------------|---------------------------|----------------------------------------------------------------------------------------------------|--|
| R           | Auto<br>(default setting) | Approximately equivalent to ISO 50 (for COOLPIX P1) or ISO 64 (for COOLPIX P2) under normal conditions; when lighting is poor, however, camera automatically compensates by raising sensitivity to maximum of ISO 200 equivalent. |  |
| More        | 50                        | Approximately equivalent to ISO 50.                                                                                                    |  |
| on          | 100                       | Approximately equivalent to ISO 100.                                                                                                    |  |
| Pho         | 200                       | Approximately equivalent to ISO 200.                                                                                                    |  |
| Photography | 400                       | Approximately equivalent to ISO 400. Intended for use with natural lighting; not recommended when using flash.                                                                                                    |  |
| ੈਂ ਪ        |                           |                                                                                                    |  |

To choose a value for sensitivity:

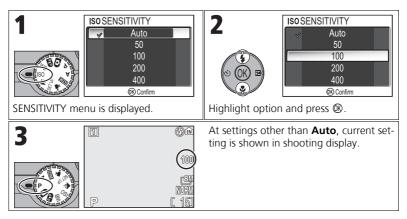

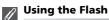

â

A setting of **400** is intended for use with natural lighting. Choose **Auto**, **50**, **100**, or **200** when using the flash (\$27).

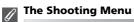

Sensitivity can also be set using the **Sensitivity** option in the Shooting menu (286).

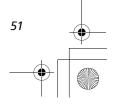

# WB Adjusting the Hue: Using White Balance

The color of the light reflected from an object varies with the color of the light source. The human brain is able to adapt to such changes in color, with the result that we see white objects as white, regardless of whether they are in the shade, direct sunlight, or under incandescent lighting. Digital camera can mimic this adjustment by processing information from the camera's image sensor (CCD) according to the color of the light source. This process is known as a "white balance adjustment."

If **White balance** has been set to **A-WB Auto** and the results are not to your satisfaction or when shooting under the special light sources or conditions, use white balance settings other than **A-WB Auto**.

In **P** and **A** modes, white balance can be selected from the following options:

| Option                         |     | Description                                                                                                    |  |
|--------------------------------|-----|----------------------------------------------------------------------------------------------------|--|
| A-WB Auto<br>(default setting) |     | White balance automatically adjusted to suit lighting conditions. Best choice in most situations.                    |  |
| PRE White bal. preset          |     | Gray object used as reference to set white balance under unusual lighting conditions (254).                          |  |
| ∦ Daylight                     |     | White balance adjusted for direct sunlight.                                                                          |  |
| 🚸 Incandesce                   | nt  | Use under incandescent lighting.                                                                                     |  |
| ₭ Fluorescent                  | FL1 | Use under most types of fluorescent lighting. Premulti selector right, and select <b>FL1</b> (White (W)) or <b>F</b> |  |
|                                | FL2 | (Daylight White/Natural (N)) according to the bulb types, and then press $\textcircled{B}$ .                         |  |
| L Cloudy                       |     | Use when taking pictures under overcast skies.                                                                       |  |
| 🚖 Shade                        |     | Use under sunny skies when your subject is in the shade.                                                             |  |
| Speedlight                     |     | Use with the flash.                                                                                                  |  |

More on Photography

## **Setting White Balance**

To choose a white balance setting:

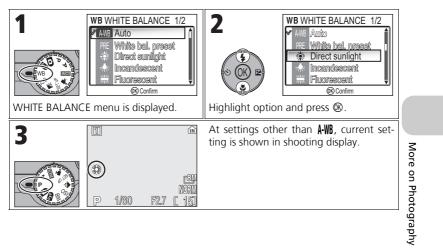

### The Shooting Menu

White balance can also be set using the White balance option in the Shooting menu (286).

## **PRE Preset White Balance**

Preset white balance is used when shooting under mixed lighting or to compensate for light sources with a strong color cast (for example, to make pictures taken under a lamp with a red shade look as though they had been taken under white light). When **PRE White bal. preset** is selected from the White balance menu, the camera will zoom in and the menu shown above at right will be displayed in the monitor.

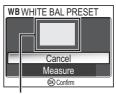

White balance measuring window

| Option  | Description                                                                                                    |  |
|---------|----------------------------------------------------------------------------------------------------|--|
| Cancel  | Recalls the most recent value for preset white balance from<br>the memory and sets white balance to this value.                                                                                                    |  |
| Measure | To measure a new value for white balance, place a neutral gray object, such as a piece of cardboard, under the lighting that will be used in the final picture. Frame this object so that it fills the square in the center of the menu shown above. Highlight <b>Measure</b> and press <b>(B)</b> to measure a new value for white balance (shutter will be released and camera will return to original zoom position, but no picture will be recorded). |  |

#### Preset White Balance

- The camera cannot measure a value for preset white balance when the flash fires. Regardless of the Flash mode selected, the flash will not fire when selecting Measure.
- When Auto bracketing is set to WB WB bracketing, preset white balance cannot be used.

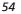

More on Photography

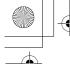

n\_q3175.book Page 55 Thursday, June 16, 2005 10:54 AM

# **More on Playback**

# **Viewing Pictures on the Camera**

## **Full-screen Playback Mode**

Press the ▶ button when shooting for Full-screen playback mode (₩24).

• When the camera is turned off, pressing the **b** button for about one second turns on the camera in Full-screen playback mode (except when in Wireless transfer mode).

## Viewing Multiple Pictures: Thumbnail Playback

Pressing the  $\mathbf{E}$  (**W**) button in Full-screen playback mode (**W**24) displays the pictures in the memory or on the memory card in "contact sheets" of four thumbnail images.

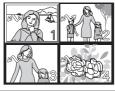

≤

| То                                           | Press                 | Description                                                                                                    |
|----------------------------------------------|-----------------------|----------------------------------------------------------------------------------------------------|
| Highlight<br>pictures                        | SOK B                 | Use multi selector to highlight pictures.                                                                                                    |
| Change<br>number of<br>pictures<br>displayed | <b>E</b> (w)/<br>Q(T) | With 4 thumbnails displayed, press the <b>S</b> ( <b>W</b> ) button once to view 9 thumbnails. With 9 thumbnails displayed, press the <b>S</b> ( <b>W</b> ) button once to view 16 thumbnails. Press the Q ( <b>T</b> ) button to "zoom in" from 16-thumbnails to 9-thumbnail view or, from 9-thumbnails to 4-thumbnail view.                          |
| Delete<br>highlighted<br>picture             | Ť                     | <ul> <li>The confirmation dialog will be displayed. Press multi selector down to highlight Yes, and press (b) to delete the picture.</li> <li>No: Return to Playback mode without deleting a picture.</li> <li>[D]: Delete only the voice memorecorded with a picture (158). [D] is displayed when selecting a picture with the voice memo.</li> </ul> |
| Cancel<br>thumbnail<br>playback              | SO OK E               | Press 🛞 when viewing thumbnails to display selected pic-<br>ture in Full-screen playback mode.                                                                                                    |

## Taking a Closer Look: Playback Zoom

In Full-screen playback mode, press  $\P$  (**T**) to activate Quick playback zoom and display an enlarged (approximately× 3) view of the picture (**W** 57). While Quick playback zoom is in effect, use  $\P$  (**T**) and **E** (**W**) to zoom the picture in and out.

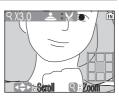

| Description                                                                                                    |
|----------------------------------------------------------------------------------------------------|
| e quick playback zoom is in effect to<br>a maximum of 10×. While image is<br>and zoom ratio are displayed in top left                                                                                      |
| to scroll to areas of picture not visible ir<br>ulti selector to view other pictures, can                                                                                                    |
| ach time this button is pressed in play-<br>ncel zoom, zoom picture out until entire<br>d. If zoom is canceled, you can use the<br>isplay another picture.                                                 |
| return to Full-screen playback. If zoom is<br>use the multi selector to display anothe                                                                                                    |
| cture visible in monitor can be cropped                                                                                                    |
| dialog will be dispress the m but-<br>selector down to<br>press to delete<br>ill-screen playback<br>the picture.<br>/ the voice memo<br>a picture (258). [1] is displayed wher<br>ire with the voice memo. |
| 1                                                                                                    |

Playback zoom is not available with movies (280), copies created using the **Small pic.** option (279), or cropped copies (640 × 480 pixels or smaller) (277).

# Quick Playback Zoom

In Full-screen playback mode, press Q (T) to activate Quick playback zoom and display an enlarged (approximately $\times$  3) view of the picture.

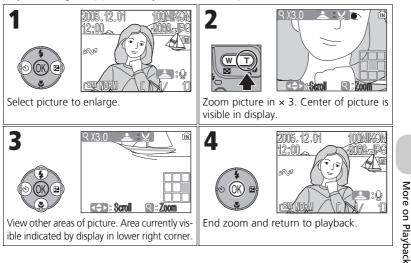

## **Histogram display**

Press (1) in Full-screen playback mode to view the histogram display (1) 33). The following current settings are displayed on the right side of the display:

Shooting mode, shutter speed, aperture, exposure compensation, ISO

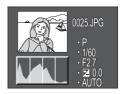

## Images in the Memory

The pictures in the memory and on the memory card cannot be displayed simultaneously. To display pictures stored in the memory, select either of the following:

Remove the memory card from the camera, and display the pictures.

• Copy pictures stored in the memory to a memory card (2114), and display the pictures.

### Shooting Information

The shooting conditions displayed in the full-screen playback mode or shooting mode can be specified. See " 
Monitor Settings" (
120) in the Set-up menu.

57

(

# Voice Memos: Recording and Playback

A voice memo can be recorded using the built-in microphone and appended to any picture marked with (1) (voice memo recording guide) icon shown in Full-screen playback (1)(24).

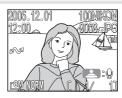

|                  | То                                       | Press                         | Description                                                                                                    |
|------------------|------------------------------------------|-------------------------------|----------------------------------------------------------------------------------------------------|
| Mo               | Record voice<br>memo                     | shutter-<br>release<br>button | If $(a): (a): (b): (c): (c): (c): (c): (c): (c): (c): (c$                                                                                                    |
| More on Playback | Play voice<br>memo/<br>End play-<br>back | shutter-<br>release<br>button | Pictures with voice memos are<br>marked by 🕥 : [D] icon displayed<br>in the Full-screen playback mode.<br>Press shutter-release button to play<br>voice memo. Playback ends when<br>voice memo ends or shutter-release<br>button is pressed again.                    |
|                  | Pause/<br>Resume<br>show                 | SO OK E                       | Press ${ m I}$ during voice memo playback to pause. Press ${ m I}$ again to resume playback.                                                                                                    |
|                  | Change<br>volume                         | Q( <b>W</b> )/                | Zoom buttons control volume during playback. Press $\blacksquare$ ( <b>W</b> ) button to lower volume, $\P$ ( <b>T</b> ) button to increase.                                                                                                    |
|                  | Delete voice<br>memo                     | Ť                             | <ul> <li>The confirmation dialog will be displayed. Press multi selector down to highlight [], and press (). Only a voice memo will be deleted.</li> <li>No : Exit without deleting picture or voice memo</li> <li>Yes: Delete both picture and voice memo</li> </ul> |

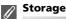

Voice memo file names consist of an identifier ("DSCN" for memos appended to original pictures), a four-digit file number copied from the associated picture, and the extension ".WAV" (e.g., "DSCN0015.WAV").

## Notes on Voice Memos

- · Voice memos cannot be recorded for movies.
- If a voice memo already exists for the current picture, it must be deleted before a new memo can be recorded.
- Do not touch the microphone during recording.

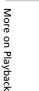

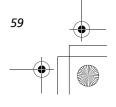

# Viewing Pictures on TV

The EG-CP14 audio/video (A/V) cable provided with your camera can be used to connect the camera to a television or video-cassette recorder (VCR).

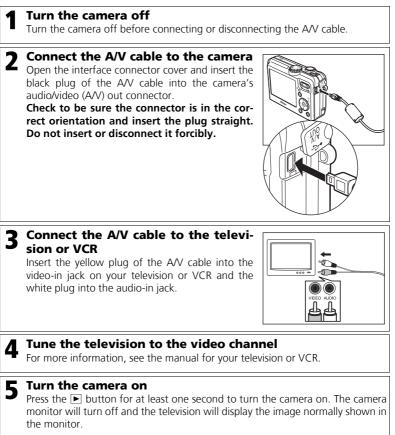

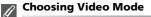

More on Playback

Video mode in the Interface option of the camera Set-up menu offers a choice of NTSC and PAL standards (129). Be sure that the standard selected matches that used in the device. 60

# Viewing Pictures on a Computer

Using the UC-E6 USB cable and PictureProject software provided with your camera, you can transfer photographs and movies to a computer and view them. Before images can be transferred (copied) to your computer, PictureProject must be installed. For information on installing PictureProject, see the *Quick Start Guide* and the *PictureProject Reference Manual* (on CD).

You can transfer images to a computer using a wireless LAN and play back the pictures on computer. See "Wireless Transfer Mode" (**W** 133) for more information.

## **Before Connecting the Camera**

Pictures can be copied from the camera to the computer by:

- Pressing the 0 (Transfer  $\swarrow$ ) button on the camera
- Clicking the transfer button in PictureProject

fault option is **PTP**.

Which method you will use depends on your computer's operating system and the **USB** option selected in the Set-up menu of the camera.

After consulting the following table, select the appropriate option using the **USB** option in the Set-up menu of the camera. The de-

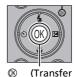

M) Button

More on Playback

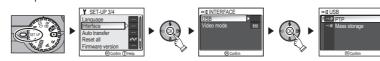

|                                                                                                | Images trans                   | Images transferred using:         |  |  |
|------------------------------------------------------------------------------------------------|--------------------------------|-----------------------------------|--|--|
| Operating system                                                                               | Camera <sup>®</sup> (Transfer  | PictureProject<br>transfer button |  |  |
| Windows XP Home Edition<br>Windows XP Professional                                             | Choose Mass storage<br>or PTP. | Choose Mass storage<br>or PTP.    |  |  |
| Windows 2000 Professional<br>Windows Millennium Edition (Me)<br>Windows 98 Second Edition (SE) | Choose<br>Mass storage.        | Choose Mass storage.              |  |  |
| Mac OS X (10.1.5 or later)                                                                     | Choose <b>PTP</b> .            | Choose Mass storage<br>or PTP.    |  |  |

<sup>t</sup> The camera  $\circledast$  ( $\checkmark$ ) button cannot be used to transfer images in the following cases. Use the Transfer button in PictureProject.

- When transferring images from the camera memory and Mass storage is selected for the USB option
- When the memory card write-protect switch is in the "lock" position. Unlock by sliding the switch to the "write" position before transferring images.

61

## **Connecting the USB Cable**

Turn the computer on and wait for it to start up. After confirming that the camera is off, connect the UC-E6 USB cable (provided with your camera) as shown below. **Check to be sure the connector is in the correct orientation and insert the plug straight. Do not insert or disconnect it forcibly.** Connect the camera directly to the computer; do not connect the cable via a USB hub or keyboard.

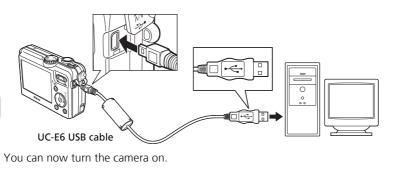

### Windows 2000 Professional, Windows Millennium Edition (Me), Windows 98 Second Edition (SE)

When using one of the above operating systems, select **Mass Storage** for the **USB** option in the Set-up menu. If you have connected the camera to a computer running one of the above operating systems with **PTP** (default setting) selected in **USB**, disconnect the camera as described below. Be sure to select **Mass storage** before reconnecting the camera.

#### Windows 2000 Professional

More on Playback

A dialog will be displayed welcoming you to the Found New Hardware Wizard. Click **Cancel** to close the dialog, and then disconnect the camera.

#### Windows Millennium Edition (Me)

After displaying a message stating that the hardware information database is being updated, the computer will start the Add New Hardware Wizard. Click **Cancel** to exit the wizard, and then disconnect the camera.

#### Windows 98 Second Edition (SE)

The Add New Hardware Wizard will be displayed. Click **Cancel** to exit the wizard, and then disconnect the camera.

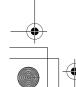

## **Transferring Images**

When the PictureProject Transfer is displayed in the computer monitor, pressing the W (Transfer  $\swarrow$ ) button on the camera or clicking the Transfer button in PictureProject will transfer images to the computer. For information on using PictureProject, see the *Quick Start Guide* or the *PictureProject Reference Manual* (on CD).

### To Transfer Images Using 🛞 (Transfer 🖍) Button

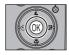

When the PictureProject transfer screen is displayed in the computer monitor, press the 0 (Transfer  $\checkmark$ ) button on the camera. Images marked with an  $\checkmark$  icon (112, 130) will be transferred. When the 0 (Transfer  $\checkmark$ ) button is pressed, the transfer will start and the following messages will be displayed in the camera monitor.

More on Playback

63

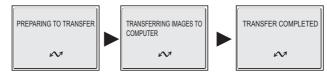

### During Transfer

While transfer is in progress, do not:

- Disconnect the USB cable
- Turn the camera off
- Remove the battery or the memory card
- Disconnect the AC adapter kit

Failure to observe this precaution could interfere with normal functioning of both the camera and the computer.

### Transferring Images Stored in the Memory

- Remove the memory card from the camera before connecting the camera to the computer.
- When transferring images with the camera W (Transfer  $\swarrow$ ) button, note the following.
  - For Windows XP or Mac OS X (10.1.5 or later), set the USB option in the Set-up menu to PTP.
  - − For Windows 2000, Windows Me or Windows 98SE, the camera 
    (Transfer 
    ) button cannot be used. Use the Transfer button in PictureProject, or copy the pictures in the memory to the memory card (1114) and then transfer the pictures to the computer.

## Using Mac OS X (10.1.5 or Later)

Before using the O (Transfer  $\swarrow$ ) button on the camera to transfer images, set the **USB** option in the Set-up menu to **PTP**. When the **USB** option is set to **Mass Storage**, the images cannot be transferred.

## **Disconnecting the Camera**

#### When **PTP** Is Selected in **USB**:

You can turn the camera off and disconnect the USB cable once transfer is complete.

#### When Mass Storage (default setting) Is Selected in USB:

You must remove the camera from the system as shown below before turning the camera off and disconnecting the cable.

#### Windows XP Home Edition/ Windows XP Professional

Click the 😺 (Safely Remove Hardware) icon in the taskbar and select Safely remove USB Mass storage **Device** from the menu that appears.

### Windows 2000 Professional

Click the 😹 (Unplug or Eject Hardware) icon in the taskbar and select Stop USB Mass storage Device from the menu that appears.

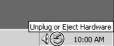

Safely Remove Hardware

### Windows Me

More on

Playback Click the 🛃 (Unplug or Eject Hardware) icon in the taskbar and select Stop USB Disk from the menu that appears.

#### Windows 98SE

In My Computer, click with the right mouse button on the removable disk corresponding to the camera and select **Eject** from the menu that appears.

#### Mac OS X

64

Drag the "NO\_NAME" camera volume into the Trash.

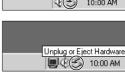

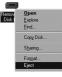

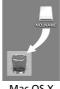

Mac OS X

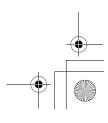

# **Printing Pictures**

Pictures stored in the internal memory or on the memory card can be printed in the same way as pictures taken with a film camera. Using **Print set** in the Playback menu, you can specify the pictures to be printed, the number of prints, and the information to be included with each print.

#### **Printing Pictures**

Stored pictures in the internal memory or on the memory card can be printed as follows:

| How to print                                       | Memory card                                                                                                    | The memory                                                                                  | <b>K</b> |              |
|----------------------------------------------------|----------------------------------------------------------------------------------------------------|---------------------------------------------------------------------------------------------|----------|--------------|
| Take the memory card<br>to a digital photo lab     | Take the memory card contain-<br>ing pictures for which DPOF<br>(Digital Print Order Format) is<br>created using. <b>Print set</b> <sup>*1</sup> to a<br>digital photo lab, and ask for<br>them to be printed.    | Copy (2114) the<br>pictures to the mem-<br>ory card, and print as<br>described on the left. | 66       |              |
| Use a printer equipped with a card slot            | Insert the memory card contain-<br>ing pictures for which DPOF<br>(Digital Print Order Format) is<br>created using <b>Print set</b> <sup>*2</sup> into a<br>printer equipped with a card<br>slot, and print them. | Depending on the digital photo lab, take the camera and ask for printing.                   | 66       | More on Play |
| Use a printer that supports PictBridge             | Connect the camera to a printer that supports PictBridge using a USB cable or wireless LAN <sup>*2</sup> , and print pictures.                                                                                    |                                                                                             | 70       | Раураск      |
| Transfer the pictures to a computer and print them |                                                                                                    |                                                                                             | -        |              |
| Use a printer connected to a computer              | Store the printer as a host for Wireless transfer mode and print pictures directly.                                                                                                    |                                                                                             |          |              |

\*1 If Print set is not set, one copy of all pictures is printed.

\*2 A separate dongle must be purchased. For more information, see the manual for the dongle.

#### Printing the Date and Time of Recording on Pictures

The date of recording can be printed by performing one of the following procedures:

- Before taking pictures set the Date imprint option in the Set-up menu (₩69, 122).
- If the printer or print service supports Digital Print Order Format (DPOF), use the Date option in the Print set in the Playback menu (1666-69).
- Transfer the pictures to a computer using PictureProject and print them using PictureProject print settings. For more information, see the PictureProject Reference Manual (on CD).

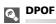

DPOF (Digital Print Order Format) is a recording format that stores the print order, such as pictures or quantity to be printed and recording date, and the shooting information, on the memory card. Before using this option, check that the digital photo lab or printer supports DPOF.

# 리 Print Set

Print set in the playback menu is used to create digital "print orders" listing the pictures to be printed, the number of prints, and the information to be included on each print. This print order is stored on the memory card in Digital Print Order Format (DPOF). Once a print order has been created, pictures can be printed directly from the memory card by inserting it in a DPOF-compatible device. Alternatively, you could take the memory card to a digital photo lab which supports DPOF. Pictures can also be printed using **Print set** settings, by connecting the camera to a printer supporting PictBridge (870).

| Option               | Description                                     |
|----------------------|-------------------------------------------------|
| Print selected       | Set to print selected pictures.                 |
| XXX<br>Choose date   | Set to print all pictures from a selected date. |
| <br>Delete print set | Delete all print settings.                      |

### To use A Print set:

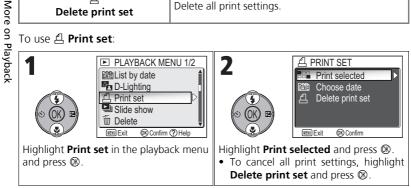

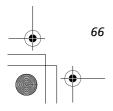

| Scroll through p                                          | PRINT SELECTION                                           | 4       ▲ PRINT SELECTION         Image: Constraint of the selected picture.       Image: Constraint of the selected picture.                                                                                                    |                  |
|-----------------------------------------------------------|-----------------------------------------------------------|----------------------------------------------------------------------------------------------------|------------------|
| 5<br>(*)<br>(*)<br>(*)<br>(*)<br>(*)<br>(*)<br>(*)<br>(*) | PRINT SELECTION                                           | <ul> <li>Use multi selector up (+) or down (-) to specify number of prints (up to 9) and press .</li> <li>To deselect picture, press multi selector down (-) when number of print is 1.</li> <li>Repeat steps 3 to 5 to select additional pictures.</li> </ul>                                                                                                    | Mo               |
|                                                           | PRINT SET  Done  Date Info  EDExt  Confirm  Done  Done  L | <ul> <li>PRINT SET screen is displayed. Use multi selector to specify information to print.</li> <li>To print date of recording on all pictures in print order, highlight Date and press . ✓ will appear in box next to item.</li> <li>To print shutter speed and aperture on all pictures in print order, highlight Info and press . ✓ will appear in box next to item.</li> <li>To turn selected item off, highlight and press .</li> <li>To complete print order and return to playback, highlight Done and press .</li> <li>Done is displayed and the screen returns to the Playback menu.</li> </ul> | More on Playback |

### Setting Print Order by Day

You can cancel the individual print order for pictures and set a print order to print all pictures on the same date of recording.

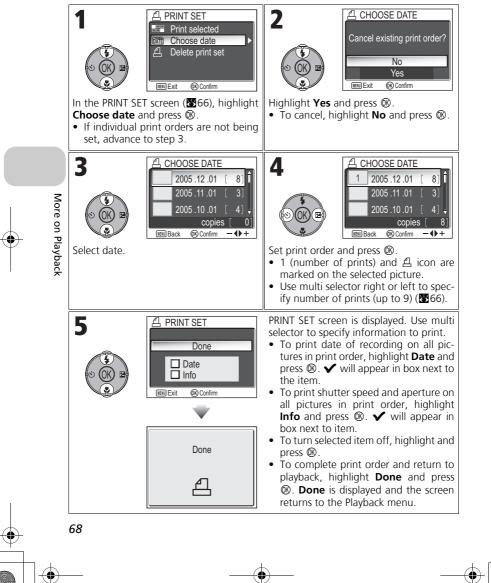

### 🖉 Print Set

If you display the Print set menu after creating a print order, the **Date** and **Info** options will be reset.

#### Difference Between Date Imprint and Date

There are differences between **Print set** in the Playback menu and **Date imprint** (**B**122) in the Set-up menu as follows:

- Setting Date in the Print set option:
  - A date set in **Print set** can be printed only with a printer that supports date-print configuration for DPOF.
  - You can set after taking pictures.
  - A date is not imprinted on the images, but recorded in the DPOF setting files. When printing, a date on the picture can be printed as if it is imprinted on the image. The position of the date depends on the printer.
- Setting Date imprint:
  - A date can be printed without any other setting because it is imprinted on the images.
  - You need to make setting before taking pictures.
  - A date is imprinted on the images and the position of the date is fixed at the bottom right corner of the images.
  - Once a date is imprinted, it cannot be deleted from the image.
- When both Print set and Date imprint are set, the date of Date imprint option will be printed even if using a printer that supports DPOF.

Date Ø

If Date is selected, the date of recording will appear on pictures printed using DPOF. The date to be printed will remain unchanged even if **Date** in the Set-up menu is changed after shooting pictures. If a picture is taken without setting date, it will not be printed even if the  $\checkmark$  icon is added to the date in the Print set menu.

More on Playback

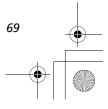

# **Printing via Direct USB Connection**

Your camera allows pictures to be printed directly from the camera using Pict-Bridge. If the UC-E6 USB cable is used to connect the camera to a printer that supports PictBridge, pictures can be printed directly from the memory or the memory card without having to be transferred to a computer.

# **7** Choose **PTP** in the **USB** option

Set the **USB** option to **PTP** in the Interface menu of the Set-up menu before connecting the camera to a printer (**36**61).

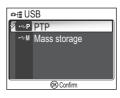

# $\boldsymbol{Z}$ Connect the USB cable

After turning the camera off, connect the camera to the printer with the UC-E6 USB cable (provided with your camera) as shown below. **Check to be sure the connector is in the correct orientation and insert the plug straight. Do not insert or disconnect it forcibly.** 

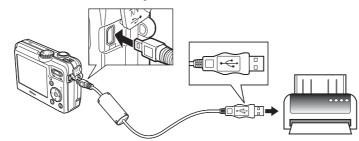

### Before Printing

Before printing via a direct USB connection, make sure that the printer supports PictBridge.

### Use a Reliable Power Source

When printing pictures via a direct USB connection, be sure the battery is fully charged. If in doubt, recharge the battery before printing or use the optional EH-62C AC adapter kit.

### PictBridge

PictBridge is an industry standard for direct printing that ensures compatibility when different devices are connected.

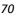

More on Playback

# $m{3}$ Turn the camera and printer on

The lens will extend and the recorded picture will be displayed after the opening screen.

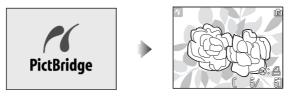

- Press 💽 (W) or P(T) to switch to thumbnail view.
- Press 
   to print only the displayed image. (274)

# **4** Display the PictBridge menu.

Press the **MENU** button to display the PictBridge menu.

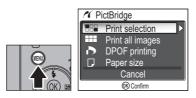

More on Playback

71

• Press the **MENU** button to return to the picture display.

| Option           | Description                                                                    |  |
|------------------|--------------------------------------------------------------------------------|--|
| Print selection  | Select pictures and specify number of prints.                                  |  |
| Print all images | All pictures in the memory or the memory card are printed.                     |  |
| DPOF printing    | Pictures for which print order has been created are printed accordingly (275). |  |
| D<br>Paper size  | The size of paper for printing can be set.                                     |  |

# **5** Confirm the settings on the printer

Before printing, confirm the settings on the printer by following the instructions supplied with the printer. Be sure to perform the paper settings before selecting **Print selection**, **Print all images**, or **DPOF printing**.

### To Set the Size of Paper on the Camera

When printing according to the size of paper that can be set on the camera, select the **Paper size** option in the **PictBridge** dialog.

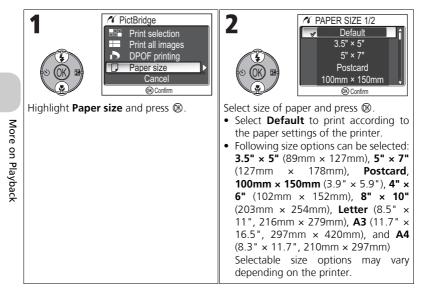

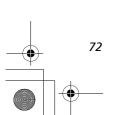

# Select pictures to print

| To print one<br>memory or c | <ul> <li>✓ PictBridge</li> <li>Print selection</li> <li>Print all images</li> <li>DPOF printing</li> <li>Paper size</li> <li>Cancel</li> <li>© Confirm</li> </ul> Selection and press III. copy of all pictures in the nemory card, high-II images and press III. | 2<br>V PRINT SELECTION<br>V PRINT SELECTION<br>V V V V V V V V V V V V V V V V V V V |                  |
|-----------------------------|----------------------------------------------------------------------------------------------------|----------------------------------------------------------------------------------------------------|------------------|
| 3                           |                                                                                                    | Select current picture. 1 (number of prints) and 욘 icon are marked on the selected picture.                                                                                                    | More on          |
| 4                           | ✓ PRINT SELECTION           →         →           2005         .12         .01           12:00         [ 4/ 5]           INN Back         @ Confirm                                                                                                    | <ul> <li>Use multi selector up (+) or down (-) to specify number of prints (up to 9).</li> <li>To deselect picture, press multi selector down (-) when number of prints is 1.</li> <li>Repeat steps 2 to 4 to select additional pictures.</li> </ul>                                                                                                    | More on Playback |

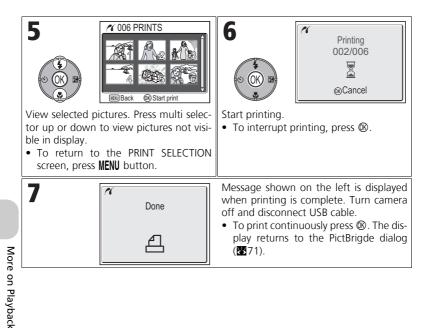

#### Error Messages

74

If an error message is displayed, an error has occurred. After checking the printer and resolving any problems as directed in the printer manual, highlight **Resume** and press ® to resume printing. Select **Cancel** to exit without printing the remaining images.

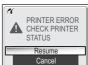

**Resume** may not be selected depending on the type of error. If this happens, select **Cancel**.

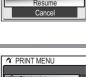

### Printing Displayed Picture

Connect the camera to the printer. Press ® with the picture displayed to display the Print menu. To print a single picture according to the printer paper size settings, press multi selector up or down to select **Start print** and press ®.

To change the number of prints or paper size, press multi selector up or down and select **Copies** or **Paper size**.

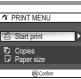

# **Directly Printing the Pictures Specified in a Print Set**

The pictures stored in the memory or on the memory card are printed directly, according to the print order specified in **Print set** ( $\mathbb{Z}$ 66).

If selecting **DPOF printing** in the **PictBridge** dialog (**2**71), the DPOF printing dialog will be displayed.

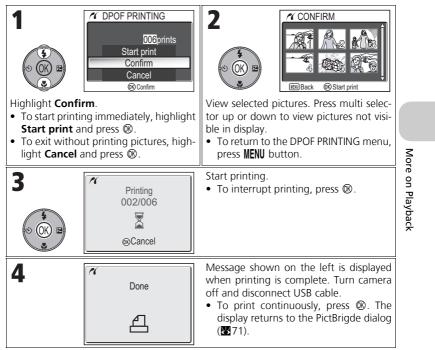

### DPOF Printing

- **DPOF printing** is only available if a print order has been created for the pictures stored in the memory or a memory card using **Print set**.
- When printing directly with a printer that supports PictBridge, shooting information cannot be printed even if **Info** is set in **Print set**.

75

# Picture Editing

# **Available Picture Editing**

The COOLPIX P1/P2 can edit a picture using the following editing functions and store it as a separate file.

Edited copies are identified by identifiers corresponding to the editing function and file numbers assigned automatically by the camera (225).

| Editing<br>function | Description                          | Purpose                                                                                          | Identifier |
|---------------------|--------------------------------------|--------------------------------------------------------------------------------------------------|------------|
| Crop                | Crops part of a pic-<br>ture.        | To enlarge a subject or retouch the composition.                                                 | RSCN       |
| D-Lighting          |                                      | To brighten a picture which is<br>dark due to backlight or insuffi-<br>cient flash light volume. | FSCN       |
| Small Picture       | Creates a small copy of the picture. | To display pictures on web pages, or send as e-mail attachment.                                  | SSCN       |

# **Restrictions for Editing Pictures**

Editing copies that have already been edited have restrictions as follows.

|       | 1st editing   | 2nd editing    |               |               |  |
|-------|---------------|----------------|---------------|---------------|--|
| Pictu | istearing     | Crop           | D-Lighting    | Small Picture |  |
| ture  | Crop          | Not available* | Not available | Not available |  |
| Editi | D-Lighting    | Available      | Not available | Available     |  |
| ting  | Small Picture | Not available  | Not available | Not available |  |

\* Attempting the second editing displays the message "IMAGE CANNOT BE SAVED" (20157).

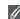

#### **Other Restrictions on Editing Pictures**

- Pictures cannot be edited if Image size is set to 22, or if recorded with Ultra HS or Intvl timer shooting.
- Pictures cannot be trimmed if recorded with Panorama assist mode.

### Images in the Memory

- The COOLPIX P1/P2 editing functions may not be available for pictures taken with non-COOLPIX P1/P2 digital cameras.
- If a copy created using the COOLPIX P1/P2 is viewed on a different digital camera, the picture may not be displayed or may not be transferred to a computer.
- Copies created with editing functions are not deleted if the original pictures are deleted. The original pictures are not deleted if copies created with editing functions are deleted.
- Editing functions are not available when there is not enough free space in the memory or on the memory card.
- Edited copies are stored with the same recording date and time as the original.

76

# **Cropping Pictures – Crop**

When a picture is displayed in the Playback zoom mode (256), you can crop part of a picture and save it as a separate file.

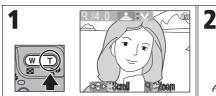

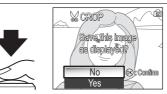

Zoom picture in and out. Use multi selector to scroll picture until desired portion of image is displayed in monitor.

The confirmation dialog displayed. Press multi selector down to highlight **Yes**, and press **(B)** to create cropped copy.

- To exit without creating copy, highlight **No** and press **(B)**.
- Depending on the size of the original and the zoom ratio at the time the copy was created, copies will be <sup>[SM]</sup> 3,264 × 2,448 (COOLPIX P1 only), <sup>[SM]</sup> 2,592 × 1,944, <sup>[SM]</sup> 2,048 × 1,536, <sup>[2M]</sup> 1,600 × 1,200, <sup>[1M]</sup> 1,280 × 960, <sup>[PC]</sup> 1,024 × 768, <sup>[TV]</sup> 640 × 480, <sup>[II]</sup> 320 × 240, or <sup>[II]</sup> 160 × 120 pixels in size.
- Cropped pictures are stored in JPEG format (compression ratio 1:8) as separate pictures from the original pictures.

Picture Editing

# Enhancing Contrast: D-Lighting

The tone adjusted picture is created automatically as a separate picture. Using D-Lighting, pictures that are backlit or have insufficient flash output can be adjusted to be brighter.

To enhance a picture, display the picture in Playback mode.

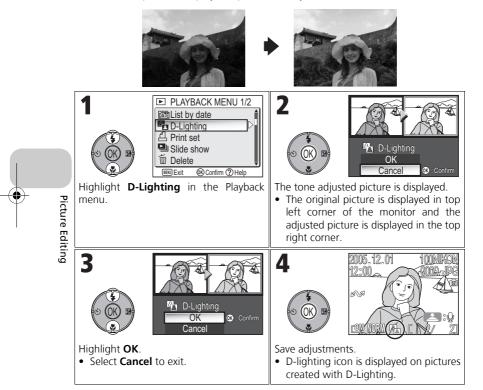

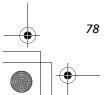

# 🔚 Creating a Smaller Picture: Small Pic

To create a small copy of a picture, select **Small pic.** after displaying the image in Full-screen playback mode. The following resize options are available:

| Size (pixels)  |                                                                                                    | Description                                                                                                    |                   |             |
|----------------|----------------------------------------------------------------------------------------------------|----------------------------------------------------------------------------------------------------|-------------------|-------------|
| <b>640×480</b> | Copy can be displayed full-screen on television or 13" monitor with no drop in quality.                                                                       |                                                                                                    |                   |             |
| ∎<br>320×240   |                                                                                                    | Suited to display on web pages. Small file size reduces time needed to display picture in web browser.                                                                                                    |                   |             |
| <br>160×120    | Copy can be sent and received quickly as e-mail attachment.<br>Where application supports display of JPEG images, picture can<br>be viewed in message window. |                                                                                                    |                   |             |
|                |                                                                                                    | s SMALL<br>S SMALL<br>G 640 × 4<br>C 320 × 2<br>C 160 × 4<br>C 160 × 4<br>C 16 | <b>480</b><br>240 | Picture Edi |
| 3              | Hi<br>Create small plature file? pi                                                                                                    | onfirmation dialog display<br>ghlight <b>Yes</b> and press @<br>:ture.<br>Highlight <b>No</b> and press @<br>out creating copy.                                                                                                    | ₿ to copy the     | Editing     |

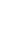

### Notes on Small Picture

• Copies are stored on the memory as BASIC-quality JPEG files (compression ratio 1:16).

79

• Small pictures cannot be zoomed.

# Movies

80

# Recording Movies

Movies will be recorded with sound recorded via the camera's built-in microphone. To record a movie:

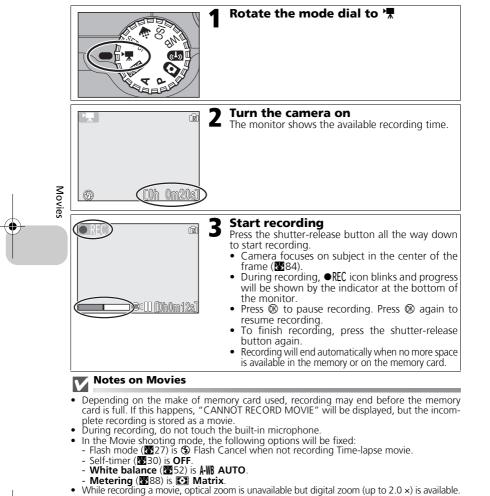

To use optical zoom, set before recording. When recording starts, optical zoom position is fixed.

## **Selecting Movie Options**

In Movie options, you can select the type of movie depending on how you plan to use the movie.

|                                     |                                                                                                    | Max. recording time*       |                            |                |
|-------------------------------------|----------------------------------------------------------------------------------------------------|----------------------------|----------------------------|----------------|
| Ontion                              | Description                                                                                                    | Memory                     |                            | Memory<br>card |
| Option                              | Description                                                                                                    | About<br>32 MB<br>(for P1) | About<br>16 MB<br>(for P2) | 256 MB         |
| ₩†√<br>TV movie<br>640 ★            | Movies are recorded at 30 frames per second. Each frame is 640 × 480 pixels.                                                                                                    | XXXs                       | XXXs                       | XXXmXX<br>Xs** |
| TV movie 640                        | Movies are recorded at 15 frames per second. Each frame is 640 × 480 pixels.                                                                                                    | XXXs                       | XXXs                       | XXXmXX<br>Xs   |
| Small size 320<br>(default setting) | Movies are recorded at 15 frames per second. Each frame is 320 × 240 pixels.                                                                                                    | XXXs                       | XXXs                       | XXXmXX<br>Xs   |
| ראי<br>Smaller size<br>160          | Movies are recorded at 15 frames per sec-<br>ond. Each frame is 160 × 120 pixels. Small<br>size allows longer movies to be recorded.                                                                                                    | XXXm<br>XXXs               | XXXm<br>XXXs               | XXXm           |
| ₩Ċ)<br>Time-lapse<br>movie          | Camera takes up to 1050 stills at speci-<br>fied intervals and joins them to create<br>silent movie with frame rate of 30 frames<br>per second and frame size of 640 × 480<br>(\$83). Shoot flowers opening, a butter-<br>fly emerging from a cocoon, etc. | XXXs                       | XXXs                       | XXXs           |
| Sepia movie<br>320                  | Record sepia-toned movies at 5 frames per second and frame size of 320 × 240.                                                                                                    | XXXm<br>XXXs               | XXXm<br>XXXs               | XXXmXX<br>Xs   |
| ₩<br>B/W movie 320                  | Record black-and-white movies at 15 frames per second and frame size of 320 × 240.                                                                                                    | XXXm<br>XXXs               | XXXm<br>XXXs               | XXXmXX<br>Xs   |

\* Approximate maximum total recording time for the memory card is indicated as a guide. Actual total recording time varies depending on the make of memory cards even when they have the same memory capacity.

\*\*To prevent **TV movie 640** ★ from ending unexpectedly, use card rated for 10MB/s.

### **Movies**

Movies are recorded as QuickTime movie files with the extension ".MOV" and can be played back on a computer after transfer.

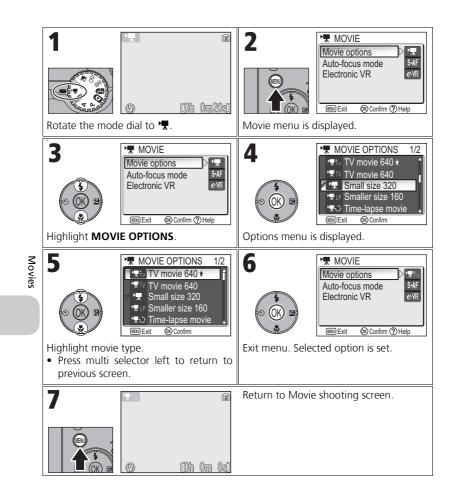

## **Recording a Time-Lapse Movie**

Selecting **Time-lapse movie** from the MOVIE menu displays the menu shown in Step 1, below.

| Image: Solution of the system       Image: Solution of the system       Image: Solution of the system         Image: Solution of the system       Image: Solution of the system       Image: Solution of the system         Image: Solution of the system       Image: Solution of the system       Image: Solution of the system         Image: Solution of the system       Image: Solution of the system       Image: Solution of the system         Image: Solution of the system       Image: Solution of the system       Image: Solution of the system         Image: Solution of the system       Image: Solution of the system       Image: Solution of the system         Image: Solution of the system       Image: Solution of the system       Image: Solution of the system         Image: Solution of the system       Image: Solution of the system       Image: Solution of the system         Image: Solution of the system       Image: Solution of the system       Image: Solution of the system         Image: Solution of the system       Image: Solution of the system       Image: Solution of the system         Image: Solution of the system       Image: Solution of the system       Image: Solution of the system         Image: Solution of the system       Image: Solution of the system       Image: Solution of the system         Image: Solution of the system       Image: Solution of the system       Image: Solution of the system         Image: Soluti | 2<br>SET INTERVAL TIME 1/2<br>30s<br>1m<br>5m<br>10m<br>30m<br>Choose interval between frames from 30 s<br>(thirty seconds), 1 m (one minute), 5 m (five<br>minutes), 10 m (ten minutes), 30 m (thirty<br>minutes), and 60 m (sixty minutes).<br>Press ® to set and return to shooting display. |        |
|----------------------------------------------------------------------------------------------------|----------------------------------------------------------------------------------------------------|--------|
|                                                                                                    | Return to Movie shooting screen.                                                                                                    | Movies |
| 4                                                                                                    | Start recording. Camera will take pictures<br>at the specified interval until shutter-<br>release button is pressed again, memory<br>card is full, or 1050 frames have been<br>recorded.                                                                                                    |        |
| Notes on Time-Lapse Movie                                                                                                    |                                                                                                    |        |

- If possible, use the optional EH-62C AC adapter when recording time-lapse movies.
- Take a test shot and view the results before beginning recording.

### Time-Lapse Movie

- To save power, the monitor turns off between frames. The display turns on automatically immediately before the camera takes the next shot.
- The file size of time lapse movies varies greatly depending on the option selected for image quality.
- Movies recorded at settings of FINE and NORMAL may seem slightly jerky when viewed on the camera but will play back normally when displayed on a computer.

83

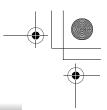

## **Selecting Auto-Focus Mode**

The Auto-focus mode for movie recording can be set. Select **Auto-focus mode** in the Movie menu, and choose from the following two modes.

| Option                                 | Description                                                                                                    |
|----------------------------------------|----------------------------------------------------------------------------------------------------|
| S-AF<br>Single AF<br>(default setting) | Camera focuses when shutter-release button is pressed<br>halfway. Focus locks when focus operation is complete.                                   |
| C·AF<br>Continuous AF                  | Camera adjusts focus continuously.<br>To prevent the sound of the camera focusing from interfer-<br>ing with recording, select <b>Single AF</b> . |

## **Setting Electronic VR**

The vibration reduction for movie recording can be set. Select **Electronic VR** in the Movie menu, and select **On** or **Off**.

| Option                                  | Description                      |
|-----------------------------------------|----------------------------------|
| <i>e</i> ⋅\R<br>On                      | Reduces effects of camera shake. |
| <b>≥\</b> ¶<br>Off<br>(default setting) | Vibration reduction off.         |

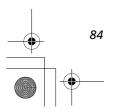

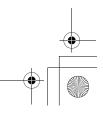

## Viewing Movies

In Full-screen playback mode (224), movies can be played with sound. Movies are indicated by 2 icon and can be viewed by pressing 0. Playback controls are displayed at the top of the monitor; press multi selector right or left to highlight a control, then press 0 to perform the selected operation.

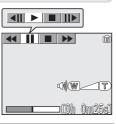

85

| Control                    | Button   | Description                                                                                                    |        |
|----------------------------|----------|----------------------------------------------------------------------------------------------------|--------|
| Rewind                     |          | While movie is in progress, use multi selector to select $\blacktriangleleft$ , then press and hold $\circledast$ . |        |
| Advance                    | ••       | Use multi selector to select ►►, then press and hold<br>⑧. Playback ends at the last frame.                         |        |
| Pause                      | н        | Use multi selector to select $\blacksquare$ , then press $\circledast$ to pause display.                            | Movies |
| Rewind movie by one frame  | <b>▲</b> | When movie is paused, use multi selector to select $\blacktriangleleft II$ , then press $\circledast$ .             | 8      |
| Advance movie by one frame | ▶        | When movie is paused, use multi selector to select $  \bullet$ , then press $@$ .                                   |        |
| Resume                     | ►        | When movie is paused, use multi selector to select $\blacktriangleright$ , then press $\circledast$ .               |        |
| Stop                       |          | Use multi selector to select $\blacksquare$ , then press $\circledast$ to return to playback mode.                  |        |

## Playback Volume

The zoom buttons control volume during playback. Press the  $\blacksquare$  (W) button to decrease volume, the  $\mathsf{Q}$  (T) button to increase.

## Deleting Movies

To delete a movie, press the  $\underline{m}$  button. A confirmation dialog will be displayed; press multi selector up or down to highlight an option, then press B.

- Yes : delete the movie and return to playback mode
- No : exit to playback mode without deleting the movie

# The Shooting Menu

# Using the Shooting Menu

Rotate the mode dial to **P** or **A** (**B**6) to use the Shooting menu. The Shooting menu contains the following options:

| Option             | Description                                                                                                    | 8   |
|--------------------|----------------------------------------------------------------------------------------------------|-----|
| White balance      | Match white balance to your light source.                                                                        | 52  |
| Metering           | Select a metering method from Matrix, Cen-<br>ter-weighted, Spot, and Spot AF area.                              | 88  |
| Continuous         | Shooting method from seven options, such as<br>⑤ Single, 凹 Continuous H, 可5 shot<br>buffer, and 凹 Multi-shot 16. | 89  |
| BSS                | Turn the Best Shot Selector (BSS) on or off.                                                                     | 92  |
| Auto bracketing    | Allow continuous shooting with gradually changing exposure or white balance.                                     | 93  |
| Flash exp. comp.   | Set flash output.                                                                                                | 94  |
| Image adjustment   | Adjust contrast of pictures.                                                                                     | 94  |
| Image sharpening   | Control how much outlines in your pictures are sharpened.                                                        | 95  |
| Saturation control | Adjust vividness of the color of a picture.                                                                      | 96  |
| Sensitivity        | Help exposure compensation and minimize blur when lighting is poor and the flash is off.                         | 50  |
| Image quality      | Select image quality.                                                                                            | 47  |
| Image size         | Select an image size to fit display size or print size.                                                          | 47  |
| AF area mode       | Select an area to be focused from Auto, Manual and Off.                                                          | 97  |
| Auto-focus mode    | Select an Auto-focus mode between <b>Single AF</b> and <b>Continuous AF</b> .                                    | 100 |
| Fixed aperture     | Maintain aperture when camera is zoomed in or out.                                                               | 100 |
| Noise reduction    | Reduce dotted noise contained in a picture taken at low shutter speed.                                           | 101 |
| Reset              | Reset User setting.                                                                                              | 102 |
| User setting       | Store two sets of camera settings.                                                                               | 103 |

•

To display the Shooting menu:

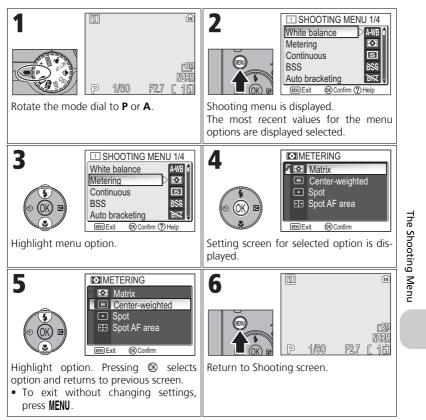

Pressing the shutter-release button halfway in the Shooting menu exits and returns to Shooting screen.

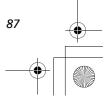

# 🖸 Metering

-

Rotate the mode dial to **P** or **A** and press the **MENU** but ton to select **Metering**, and then press **(B)**.

The Metering menu offers a choice of four metering methods for determining how the camera sets exposure.

| ription         |                                   |  |
|-----------------|-----------------------------------|--|
|                 |                                   |  |
|                 | WENU Exit OK Confirm              |  |
| tering<br>expo- | <ul> <li>Spot</li> <li></li></ul> |  |
|                 | Center-weighted                   |  |
|                 | Matrix                            |  |
| but-            |                                   |  |

|                   | Option                      | Description                                                                                                    |
|-------------------|-----------------------------|----------------------------------------------------------------------------------------------------|
| The Shooting Menu | Matrix<br>(default setting) | Compares measurements from multi areas of frame with library<br>of typical compositions to produce optimal exposure for entire<br>image.<br>Best choice in most situations.                                                                                        |
|                   | ⊛<br>Center-<br>weighted    | Use for portraits; adjusts exposure according to lighting at the center of the frame, but still preserves background details. Can be used with AF lock ( <b>19</b> 98) to meter off-center subjects.                                                               |
|                   | •<br>Spot                   | Camera measures light in area shown by circle in center of mon-<br>itor.<br>Ensures that subject in metering target will be correctly exposed<br>even when background is much brighter or darker. Can be used<br>with AF lock (1898) to meter off-center subjects. |
|                   | <br>Spot AF area            | Links spot metering to active focus area when auto or manual focus area selection is in effect ( <b>W</b> 97).                                                                                                    |

## Notes on Metering

When the digital zoom is in effect, the camera automatically switches to the setting just like **Center-weighted**. The metering target does not appear.

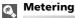

When ( ) Center-weighted or ( ) Spot is selected, the metering target is displayed in the center of the monitor.

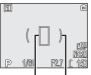

Spot metering target Center-weighted metering target

#### Continuous \_11

â

Rotate the mode dial to  ${\bf P}$  or  ${\bf A}$  and press the MENU button to select  ${\bf Continuous},$  and then press  $\circledast.$ 

Depending on the shooting condition, S Single or six continuous options can be selected.

| Option                           | Description                                                                                                    |  |
|----------------------------------|----------------------------------------------------------------------------------------------------|--|
| S<br>Single<br>(default setting) | Camera takes one picture each time shutter-release button is pressed.                                                                                                    |  |
| 凹<br>Continuous H                | While shutter-release button is pressed, camera records up to 5 pictures (for COOLPIX P1) or 3 pictures (for COOLPIX P2) at up to 2.5 frames per second.                                                                                                    |  |
| 띨<br>Continuous L                | Camera shoots at up to 1.5 frames per second while shutter-<br>release button is pressed. Number of pictures that can be<br>recorded before action is displayed and shooting is suspended<br>varies with image mode; up to XXX FINE/[8] pictures (for P1) or<br>XXX FINE/[5] pictures (for P2) can be recorded.                                                                                                    |  |
| 町<br>Multi-shot 16               | Each time shutter-release button is<br>pressed down, camera takes 16 consecu-<br>tive shots at rate of about 1.5 frames per<br>second. Camera arranges pictures in four<br>rows to form a single picture measuring<br>3,264 × 2,448 pixels (for P1) or 2,592 ×<br>1,944 pixels (for P2).                                                                                                    |  |
| ultra HS                         | While shutter-release button is pressed, camera records up to 100 pictures (for P1) or 40 pictures (for P2) at up to 30 frames per second. <b>Image quality</b> is automatically set to <b>NORMAL</b> and <b>Image size</b> to <b>TY 640 × 480</b> . With each sequence, camera creates new folder in which all photos in sequence are stored. Folder name consists of "N_" followed by three-digit sequence number assigned automatically by camera. Exposure count is shown in shooting display. |  |

CONTINUOUS

Continuous H Continuous L Multi-shot 16

Ultra HS **(K)** Confirm

NENU Exit

Single

The Shooting Menu

| Option                           | Description                                                                                                    |
|----------------------------------|----------------------------------------------------------------------------------------------------|
| छ्ये<br>5 shot buffer            | While shutter-release button is pressed and held, pictures can<br>be recorded at rate of up to about 1 frame per second. When<br>the shutter button is released, continuous shooting will stop.<br>Only the last five images taken during each continuous shooting<br>burst will be recorded to the memory or memory card. |
| <b>©</b><br>Intvl timer shooting | Camera takes pictures automatically at a specified interval. See "Interval Timer Shooting" ( <b>19</b> 91).                                                                                                    |

## Other Camera Settings

- Settings other than Single cannot be used in combination with BSS (892), Auto bracketing (893), or Noise reduction (8101).
- With Dottinuous H, Continuous L, Multi-shot 16, Ultra HS, and J S shot buffer, settings for focus, exposure, and white balance are determined by the first picture in each series. Flash is automatically set to Flash Cancel S.
- Digital zoom (21) cannot be used at settings of 🖽 Multishot 16 or 🐜 Ultra HS.
- When using the self-timer, **S** Single is automatically set. The settings will return to the original after an image has been taken using the self-timer.

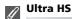

- During shooting, progress is shown by the zoom indicator in the monitor, from S (start) to E (end). To interrupt shooting before one hundred pictures have been recorded, lift your finger from the shutter-release button.
- During shooting, pressing the m button while the a icon appears displays the delete confirmation dialog. From this screen, you can delete all the pictures in the same folder as the picture you are deleting.

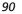

## **Interval Timer shooting**

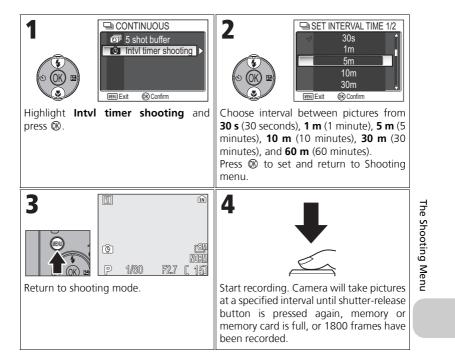

## Notes on Interval Timer shooting

- To prevent shooting from ending unexpectedly, use the optional EH-62C AC adapter for interval timer photography.
- Because the same settings are used during Interval timer shooting, setting Continuous mode to **S** Single is recommended.

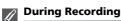

 To save power, the monitor turns off between pictures. The display turns on automatically immediately before the camera takes the next shot.

91

• Full screen review is not available during interval timer shooting.

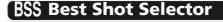

Rotate the mode dial to  $\mathbf{P}$  or  $\mathbf{A}$  and press the MENU button to select **BSS**, and then press  $\mathfrak{W}$ .

When the "Best Shot Selector" (BSS) is on, the camera takes a maximum of ten pictures as long as the shutter-release button is held down. These images are then compared and the sharpest picture (the picture

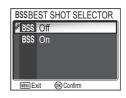

with highest level of detail) is saved to the memory or memory card. BSS is recommended for situations in which inadvertent camera movement can produce blurred pictures, for example when:

the camera is zoomed in

The Shooting Menu

- the camera is in Macro close-up mode
- lighting is poor and the flash cannot be used

| Option                                 | Description                                                                                                    |
|----------------------------------------|----------------------------------------------------------------------------------------------------|
| <b>BSS</b><br>Off<br>(default setting) | BSS off; camera functions normally.                                                                                                    |
| BSS<br>On                              | BSS on. Flash mode set to <b>③</b> automatically and focus, expo-<br>sure, and white balance for all photos are determined by the<br>first picture in each series. |

Notes on BSS

**BSS** may not produce the desired results with a moving subject or if you change the composition while the shutter-release button is pressed all the way down.

## Restrictions on BSS

BSS cannot be used with the self timer (♥30), Continuous (♥89) settings other than Single, BKT Auto bracketing, ₩8 WB bracketing (♥93), or Noise reduction (♥101). 92

# **BKT Auto Bracketing**

Rotate the mode dial to **P** or **A** and press the **MENU** button to select **Auto bracketing**, and then press **(W**).

In some situations, you may find it difficult to select appropriate Exposure compensation and **White balance** settings, and yet not have time to check the results and adjust settings after each shot. Auto bracketing can be used to vary these settings auto-

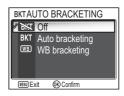

93

matically over a series of pictures, "bracketing" a selected exposure compensation or white balance setting.

| Option                   | Description                                                                                                    |              |
|--------------------------|----------------------------------------------------------------------------------------------------|--------------|
| のff<br>(default setting) | Restores normal exposure and white balance.                                                                                                    |              |
| BKT<br>Auto bracketing   | Each time the shutter-release button is fully pressed, the camera takes three shots, one shot with the current exposure, and two shots varying the exposure by values of +0.5 and -0.5 compensation.                                                                                      | The Shooting |
| (WB)<br>WB bracketing    | The camera takes three shots each time shutter-release button<br>is fully pressed, bracketing current white balance setting to pro-<br>duce one picture with normal white balance, one picture with<br>bluish cast, and one picture with reddish cast. Recording time<br>roughly triples. | Menu         |

## When BKT Auto Bracketing is set

- The Flash mode is set to ③.
- Noise reduction (2101) has no effect even if this option is set to On.

#### Restrictions on Auto Bracketing

- Auto bracketing cannot be used with Continuous settings other than S Single, or BSS. The latest setting is used and the earlier setting is canceled.
- While White balance (252) is set to White bal. preset, (WB) WB bracketing cannot be used for shooting.
- If the space in the memory or on the memory card is capable of storing only a few images, only that number of images will be stored.

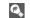

#### Exposure Compensation

When Exposure compensation (**W**33) and **Auto bracketing** are set simultaneously, exposure will be compensated at the sum of both compensation values.

# Flash Exp. Comp.

Rotate the mode dial to P or A and press the MENU button to select Flash Exp. Comp., and then press ®.

This option is used to adjust flash output by -2.0EV to +2.0EV in increments of 1/3EV. Highlight desired value and press ®.

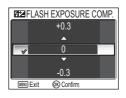

#### Image Adjustment ( )

Rotate mode dial to **P** or **A** and press MENU button to select Image adjustment, and then press .

Image adjustment is used to adjust contrast automat-₹ ically for optimal results before recordin

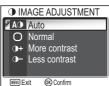

| e Sho   | the memory or the mer           | nory card.                                                                   |
|---------|---------------------------------|------------------------------------------------------------------------------|
| otin    | Option                          | Description                                                                  |
| ng Menu | AO<br>Auto<br>(default setting) | Camera automatically adjusts contrast according to shoot-<br>ing conditions. |

| Auto<br>(default setting)  | ing conditions.                                                                                                    |
|----------------------------|----------------------------------------------------------------------------------------------------|
| O<br>Normal                | Camera performs same standard contrast adjustment on all pictures. Suitable for a wide variety of scenes, from dark to bright.                                                                       |
| <b>①+</b><br>More contrast | Picture processed to emphasize difference between light<br>and dark areas, enhancing contrast. Useful when shooting<br>under overcast skies or shooting low contrast subjects such<br>as landscapes. |
| <b>D-</b><br>Less contrast | Picture processed to decrease difference between light and dark areas, reducing contrast. Recommended when light is very bright, creating strong shadows on subject.                                 |

# 🗢 Image Sharpening

Option

Rotate the mode dial to **P** or **A** and press the MENU button to select **Image sharpening**, and then press **(B)**.

The camera automatically processes pictures to emphasize the borders between light and dark areas of the picture, making edges seem sharper.

| ures to em-<br>ark areas of                               | <ul> <li>A ▲ Auto</li> <li>♦ High</li> <li>♦ Normal</li> <li>Low</li> <li>♥ Off</li> <li>₩ Confirm</li> </ul> |
|-----------------------------------------------------------|----------------------------------------------------------------------------------------------------|
| Description                                               | 1                                                                                                    |
| edges for optimal results; amount o<br>from shot to shot. |                                                                                                    |

◇IMAGE SHARPENING

| •                                     | -                                                                                          |
|---------------------------------------|--------------------------------------------------------------------------------------------|
| <b>A</b><br>Auto<br>(default setting) | Camera sharpens edges for optimal results; amount of sharpening varies from shot to shot.  |
| <b>◆</b><br>High                      | Pictures processed to increase sharpness, making edges more distinct.                      |
| <b>◇</b><br>Normal                    | Camera performs same standard level of sharpening on all images.                           |
| O<br>Low                              | Sharpening reduced below normal level.                                                     |
| <b>⊗</b><br>Off                       | No sharpening performed. Suitable for pictures that will later be retouched on a computer. |

# The Shooting Menu

# Image Sharpening Effects

Cannot be previewed in the monitor. You can view the results in the playback mode.

## 🔞 Saturation Control

Rotate the mode dial to **P** or **A** and press the MENU button to select Saturation control, and then press ®.

This option is used to heighten or reduce the vividness of colors.

**& SATURATION CONTROL** ⊛+2 Maximum ŵ+1 Enhanced ✓ ⊕±0 Normal ֎-1 Moderate ֎−2 Minimum VENU Exit OK Confirm

|                   | Option                                    | Description                                                |  |
|-------------------|-------------------------------------------|------------------------------------------------------------|--|
| The Shooting Menu | ⊛+2<br>Maximum                            | Use for vivid, photoprint effect when taking pictures that |  |
|                   | ⊛+1<br>Enhanced                           | will be printed "as is," without further modification.     |  |
|                   | <b>⊗±0</b><br>Normal<br>(default setting) | Best choice in most situations.                            |  |
|                   | ⊛-1<br>Moderate                           | Use when taking pictures that will later be retouched or   |  |
|                   | ⊛-2<br>Minimum                            | computer.                                                  |  |

•

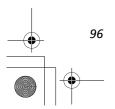

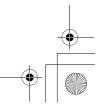

#### **AF Area Mode** [+]

â

Rotate the mode dial to **P** or **A** and press the MENU button to select **AF area mode**, and then press **(**).

This option is used to determine how the focus area is selected.

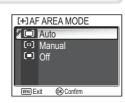

| Option                            | Description                                                                                                    |                                                                                                    |                   |
|-----------------------------------|----------------------------------------------------------------------------------------------------|----------------------------------------------------------------------------------------------------|-------------------|
| (==)<br>Auto<br>(default setting) | Camera automatically selects focus<br>area containing subject closest to<br>camera. Selected focus area is dis-<br>played in green (focused) or red (not<br>focused) when shutter-release button<br>is pressed halfway. This setting is use-<br>ful when your subject is moving or<br>you have little time to check focus. | Image: Constraint of the second second sec | The Sh            |
| ( <sup>[12</sup> ]<br>Manual      | User selects an area from 99 focus<br>areas manually using multi selector.<br>This option can be used instead of AF<br>lock (1898) to focus on a relatively<br>motionless subject that is not at the<br>center of the frame. For more infor-<br>mation see "Using [1] Manual<br>Option" (1899).                            | Focus area                                                                                                    | The Shooting Menu |
| (=)<br>Off                        | Center focus area is used. This option<br>can be used in combination with AF<br>lock (298) to focus on off-center<br>subjects.                                                                                                    | Image: Constraint of the second second sec |                   |

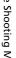

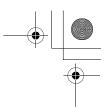

### Focus Area Display

- When the subject is in focus, focus area will be displayed in green.
- When the subject is out of focus, focus area will blink in red.
- When AF area mode is ( Auto, focus area will be displayed when the shutter-release button is pressed halfway.

#### Notes on Focus Area Selection

- In Scene mode (¥34), the camera automatically selects optimal focus area for the selected mode.
- In Movie mode, camera automatically focuses on the subject using the center focus area. Focus area mode cannot be used.
- While digital zoom (20) is in effect, the center focus area is used. **AF area mode** cannot be used.

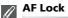

Shooting Menu

Focus and exposure are locked when the shutter-release button is pressed halfway, and remain locked while the Shutter-release button is held in this position (AF lock). AF lock can be used to take pictures of off-center subjects or in situations in which the camera is unable to

focus using autofocus (1823).

Procedures for AF lock are described below. In this example, **AF area mode** (**1**97) is set to **[=]Off**.

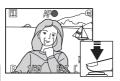

#### 1 Focus

Position the subject in the center of the frame in the monitor and press the shutter-release button half-way.

#### 2 Check the focus indicator

When the subject is in focus, the focus indicator on the monitor is lit. Focus area shows green on the monitor.

• Focus and exposure will remain locked while the shutterrelease button is pressed halfway.

#### 3 Recompose the picture

Keeping the shutter-release button pressed halfway, recompose your picture. Do not change the distance between the camera and your subject while AF lock is in effect. If your subject moves, remove your finger from the shutter-release button and focus again at the new distance.

#### 4 Take the picture

Press the shutter-release button the rest of the way down to shoot.

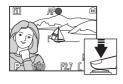

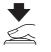

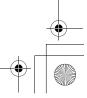